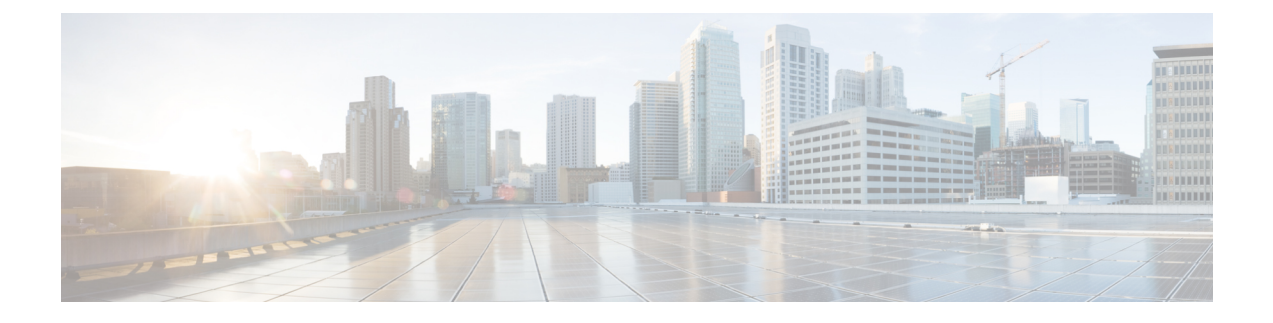

# **Managing Devices and Branches**

- [Managing](#page-0-0) Devices, page 1
- [Managing](#page-1-0) Branches, page 2
- [Managing](#page-3-0) Branch Profiles, page 4
- Viewing [Provisioning](#page-4-0) Details, page 5

## <span id="page-0-0"></span>**Managing Devices**

I

Enterprise Service Automation allows you to manage the devices added to the system. From the **Devices** > **Device Management** page, you can add, view, edit or delete the devices.

You can also view the device details by clicking **View All Devices** in the dashboard of the Enterprise Service Automation home page.

Device Management page contains device management functions that are described in Table 1: [Tasks](#page-1-1) and their [Description](#page-1-1), on page 2.

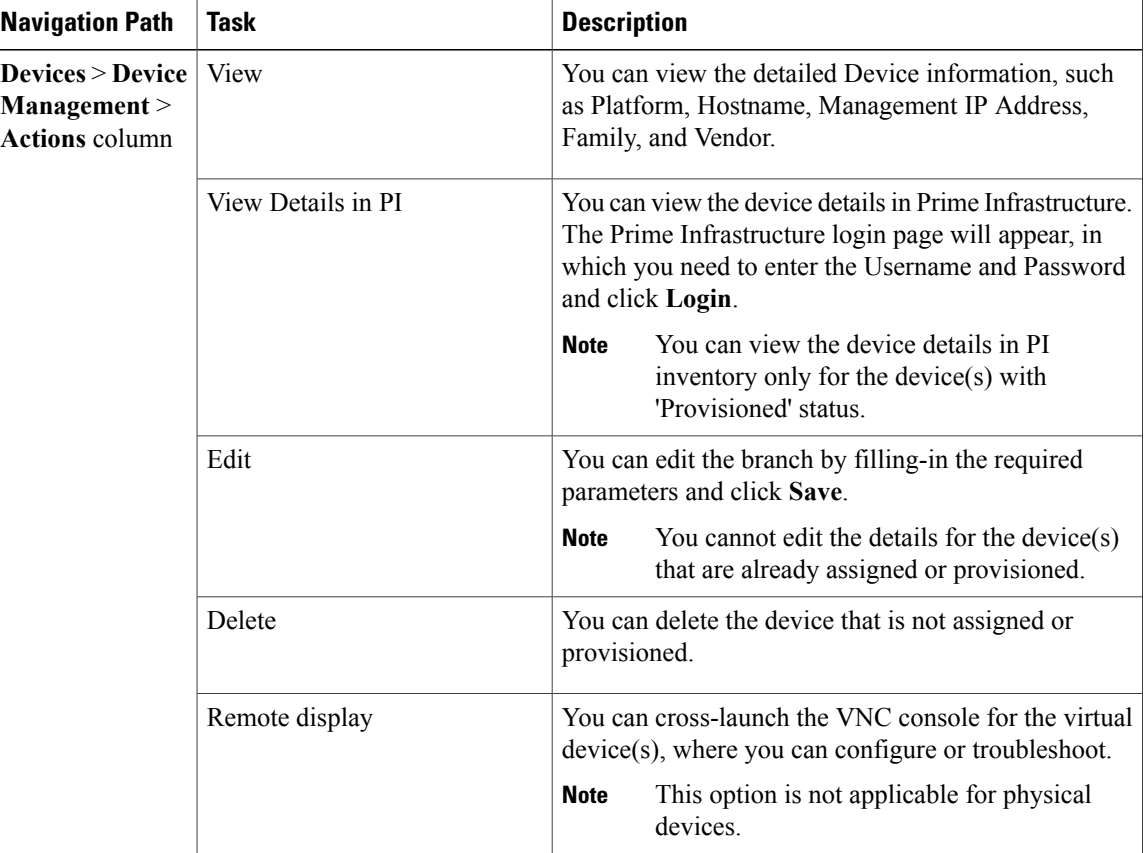

<span id="page-1-1"></span>**Table 1: Tasks and their Description**

## <span id="page-1-0"></span>**Managing Branches**

Enterprise Service Automation allows you to manage the branch location through maps and tables. You can add, view, edit or delete the branches and view the profile details and provisioning status.

### **Viewing Branches in Map View**

To view the branch locations in geographical map:

**1** Choose **Branches** > **Branches Map View** from the navigation menu.

The branch location color in the geographical map indicates the status of the branch as deployed, progress, error in and unknown.

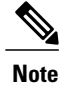

You can also view the branches in map by clicking **View All Branches** in the dashboard of the Enterprise Service Automation home page.

**2** Click the branch location that you want to view.

On the right side, you can view the topology and device details, such as Type, Name, Serial Number and IP Address, Reachability and Actionsin the branch details window. By clicking the icon in Actions column, you can launch VNC console for virtual devices (this option is not applicable for physical devices).

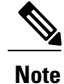

**Note** You can also provision the branch and view the provisioning status in the branch details window.

### **Viewing Branches in Table View**

You can choose **Branches** > **Branches Table View** from the navigation menu to view the branch locations in table form.

<span id="page-2-0"></span>Branch Management page contains branch management functions that are described in Table 2: [Tasks](#page-2-0) and their [Description](#page-2-0), on page 3.

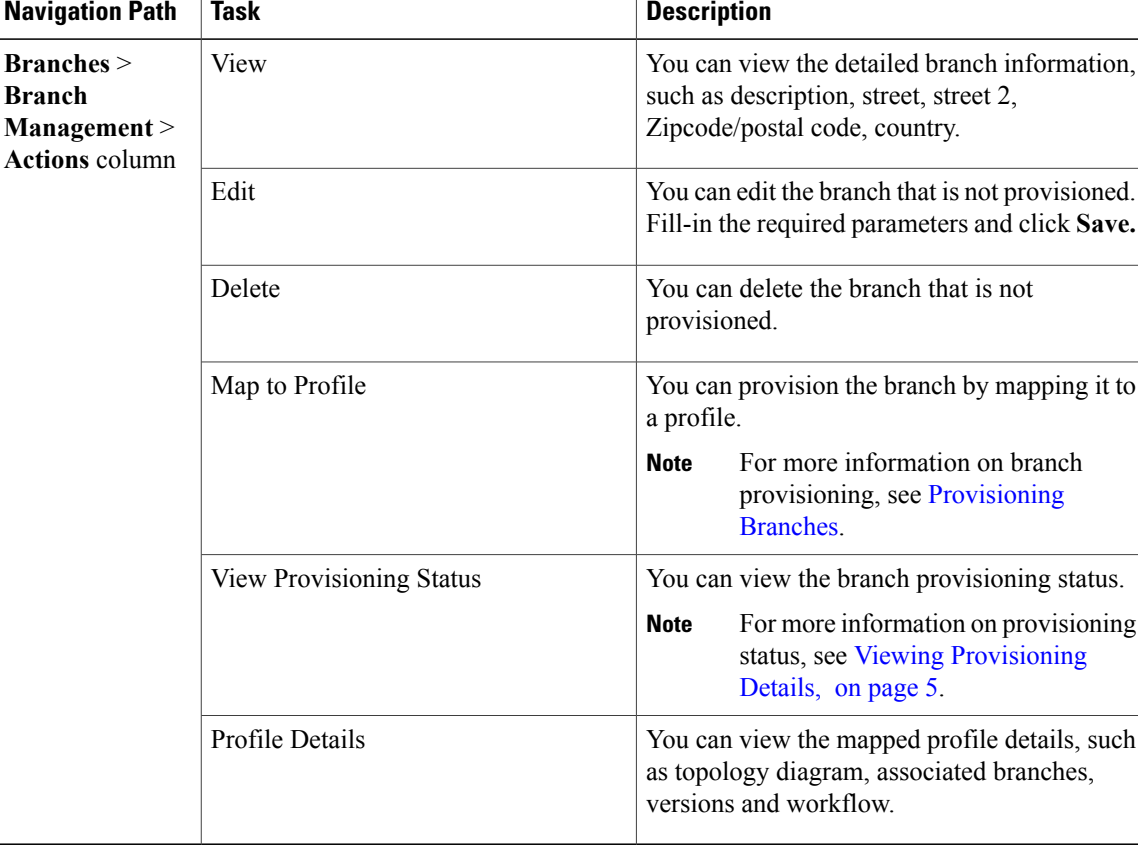

**Table 2: Tasks and their Description**

ι

# <span id="page-3-0"></span>**Managing Branch Profiles**

Enterprise Service Automation allows you to manage the branch profiles through its intuitive user interface. From the **Profiles** > **Available Profiles** page can create, view, edit, clone or delete branch profiles, map to branches, submit profiles for approval and approve or reject the request.

You can also view the profiles by clicking **View All Profiles** in the ESA dashboard.

<span id="page-3-1"></span>Table 3: Tasks and their [Description,](#page-3-1) on page 4 describes the tasks that can be performed in the **Available Profiles** page.

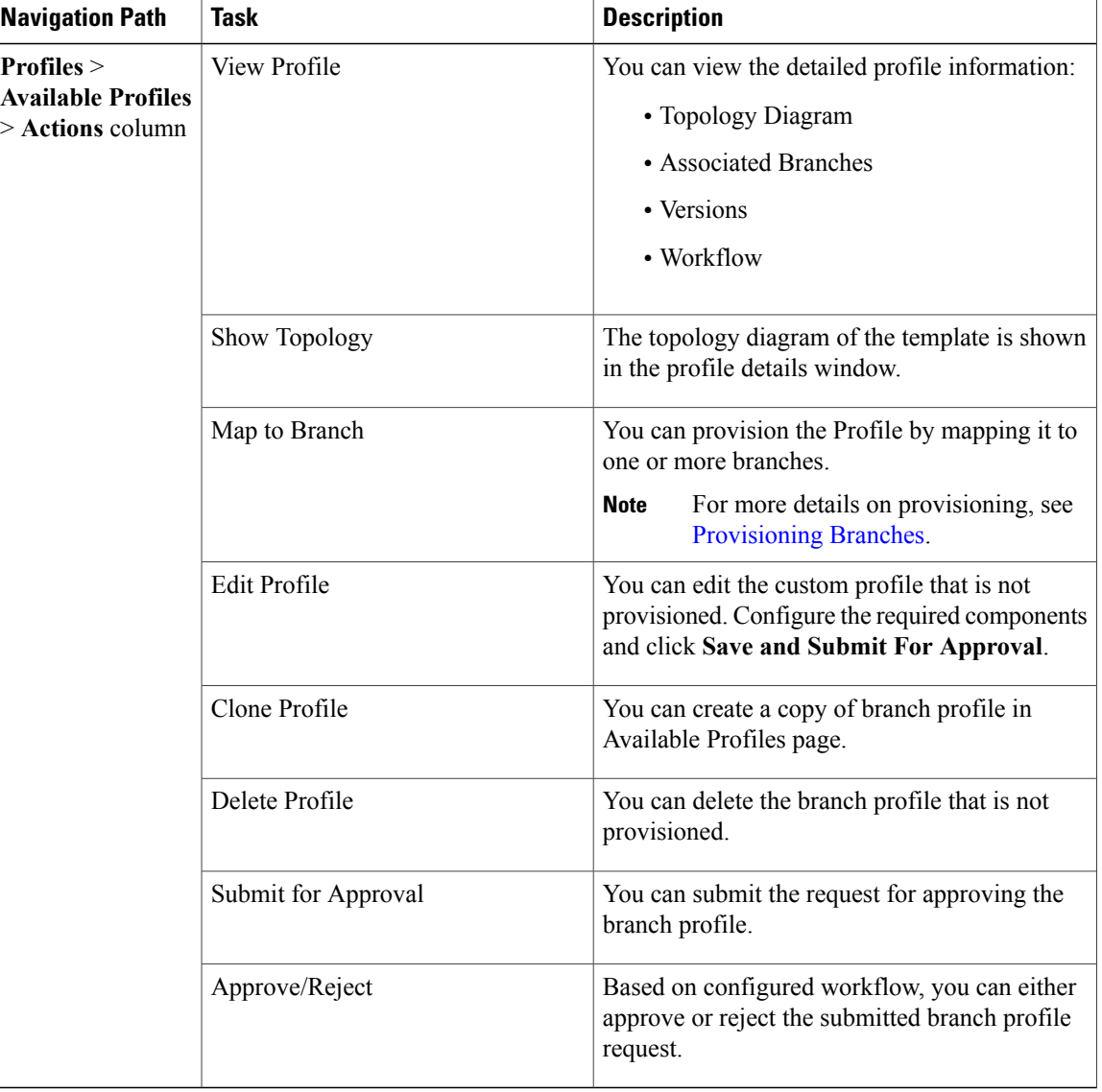

#### **Table 3: Tasks and their Description**

## <span id="page-4-0"></span>**Viewing Provisioning Details**

After the branch is successfully provisioned, you can view the deployment details that shows the summary at every logical phase. This helps in diagnosing and troubleshooting the provisioning errors that occurs during any phase.

To view the provisioning details:

#### **Step 1** Choose **Deployments** > **Deployment Status**.

The Diagnostics page shows the following information:

- **Branch Name** The name of the provisioned branch
- **Status** The branch provisioning status
- **Result** The output of branch provisioning
- **Start Time** The time at which the branch provisioning is initiated
- **Time Taken** Time taken to complete the provisioning process.
- **Step 2** To view more information on the provisioning status, click **More Details** from the **Actions** Column. The Diagnostic Detail page displays the detailed information about the branch provisioning activity, phase by phase. Each phase has the following information:
	- Serial Number
	- IP Address
	- Device Information
	- State
	- Run Status
	- Result Status
	- Entry Time
	- Exit Time

I